## PRB e-Service

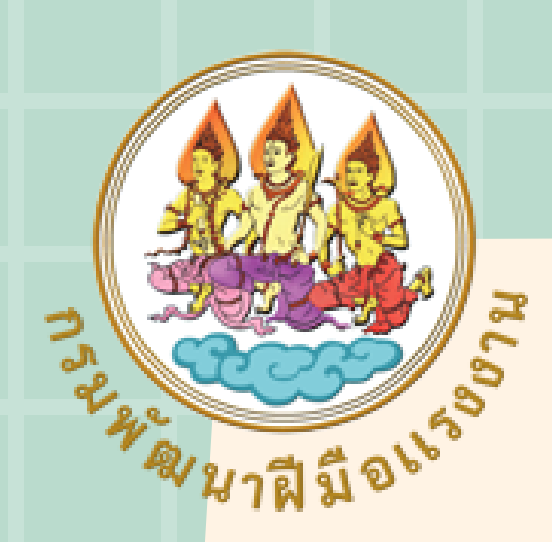

### การใช้งานระบบ

### และระบบที่เกี่ยวข้อง

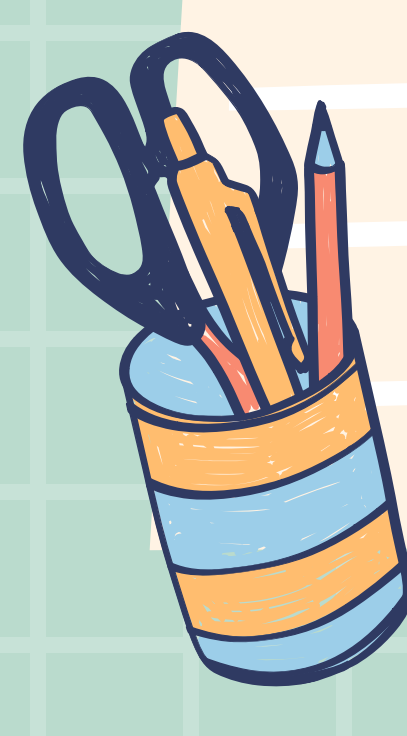

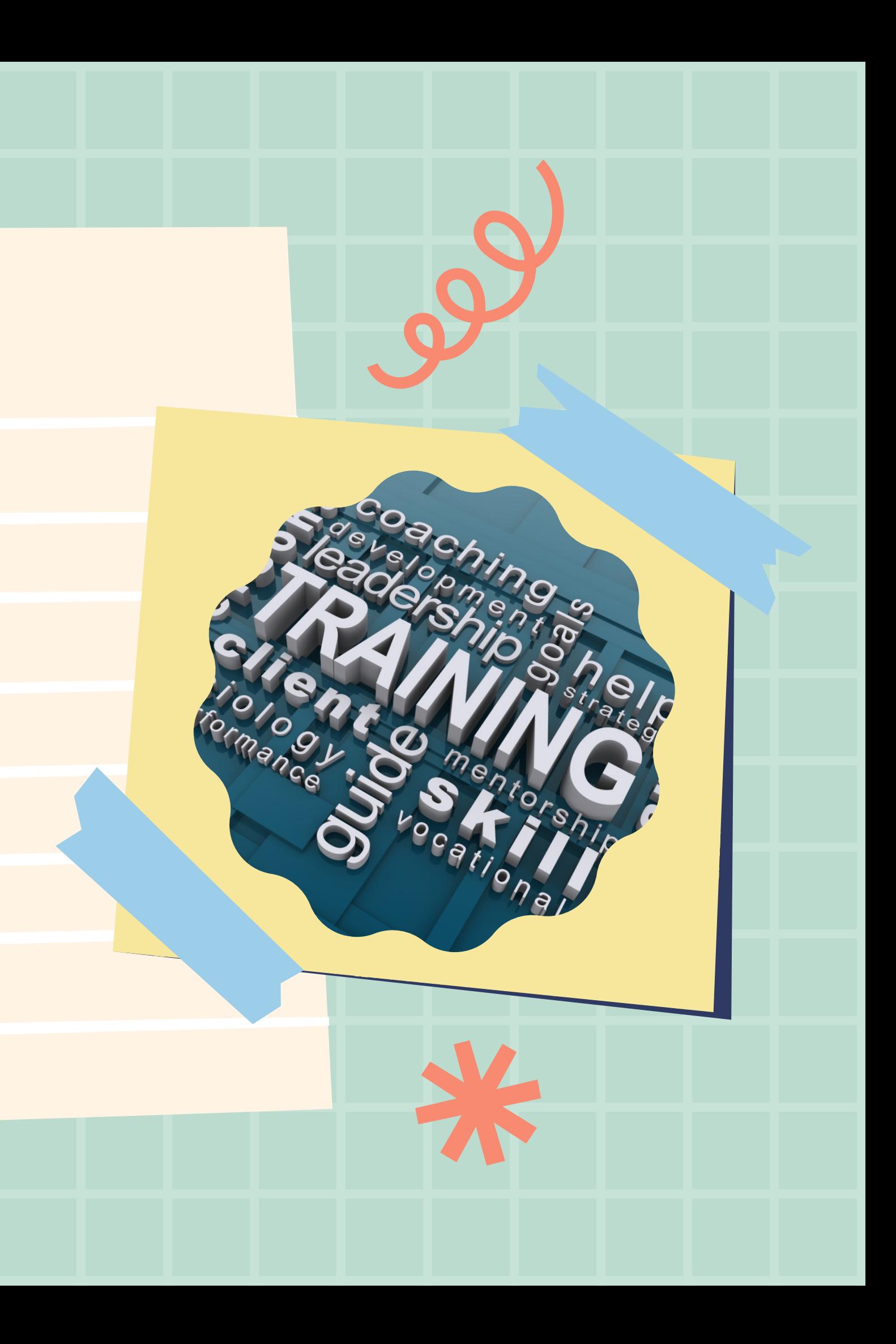

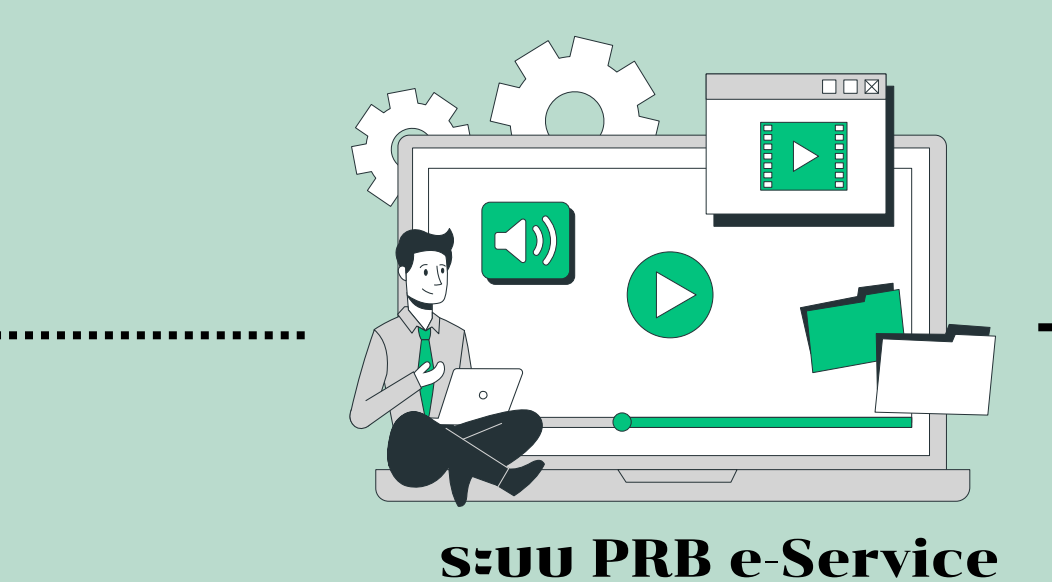

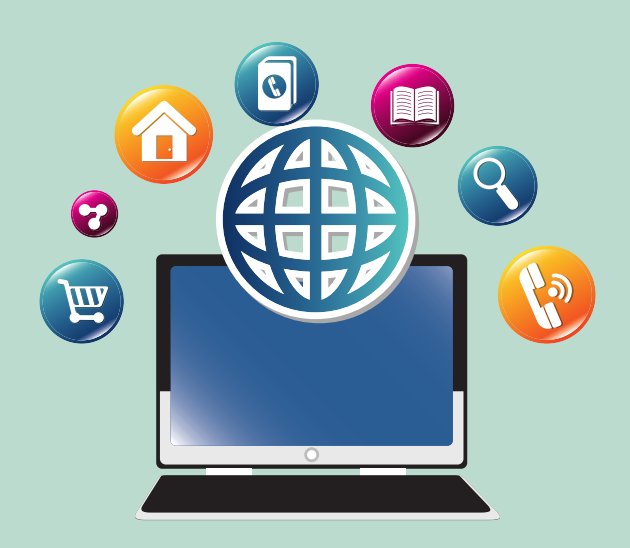

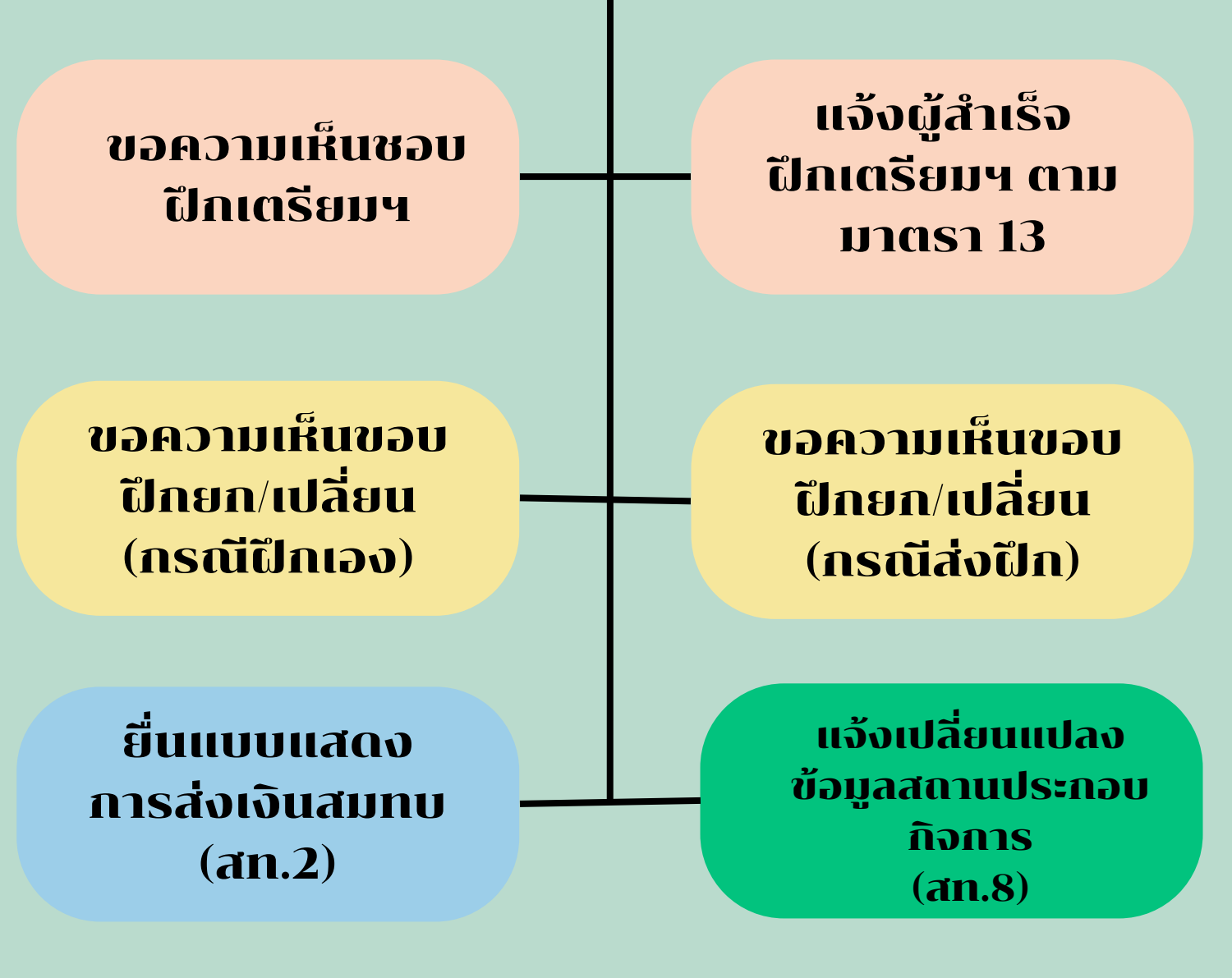

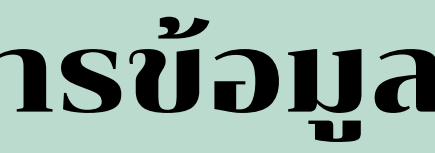

ระบบสารสนเทศ กองทุนพัฒนาฝีมือแรงงาน (กู้/เงินช่วยเหลือ/อุดหนุน)

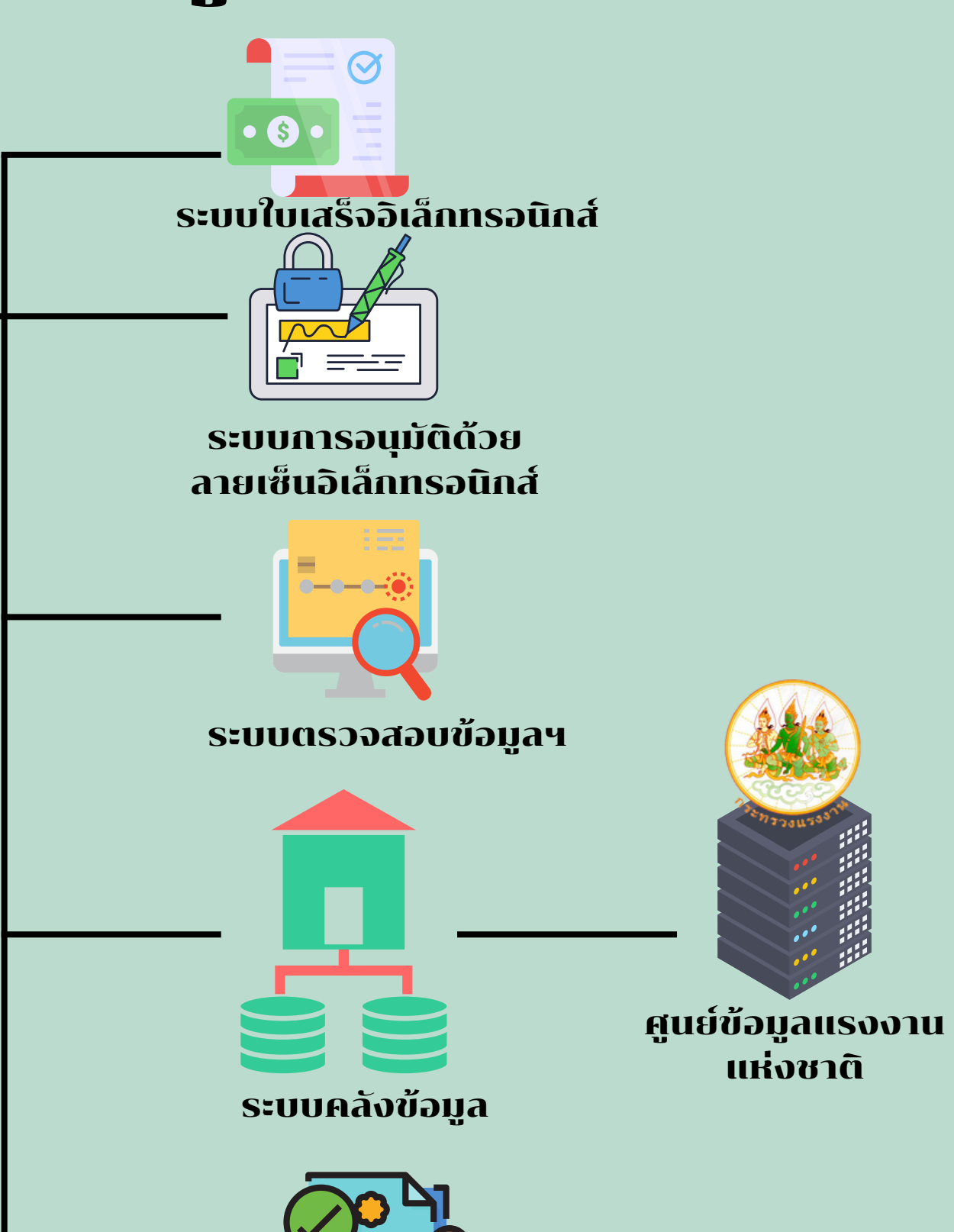

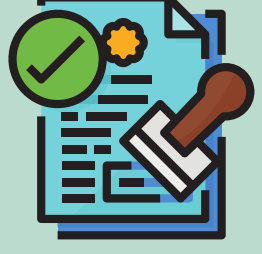

### ระบบที่เชื่อมโยงและบูรณาการข้อมูล

ระบบรับรองความรู้ความสามารถ

แห่งชาติ

### สถานประกอบกิจการ

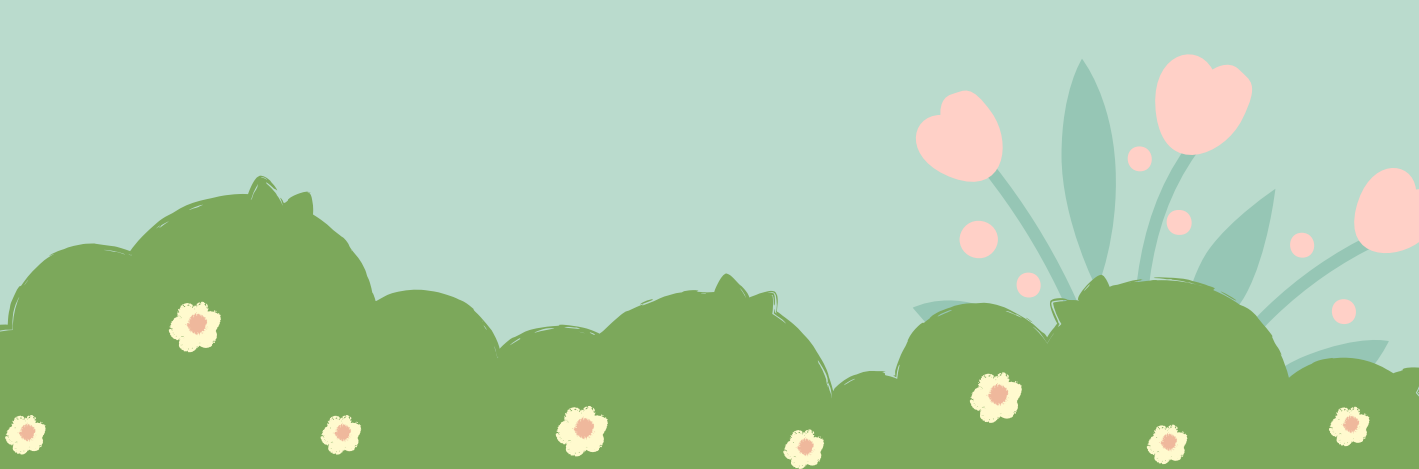

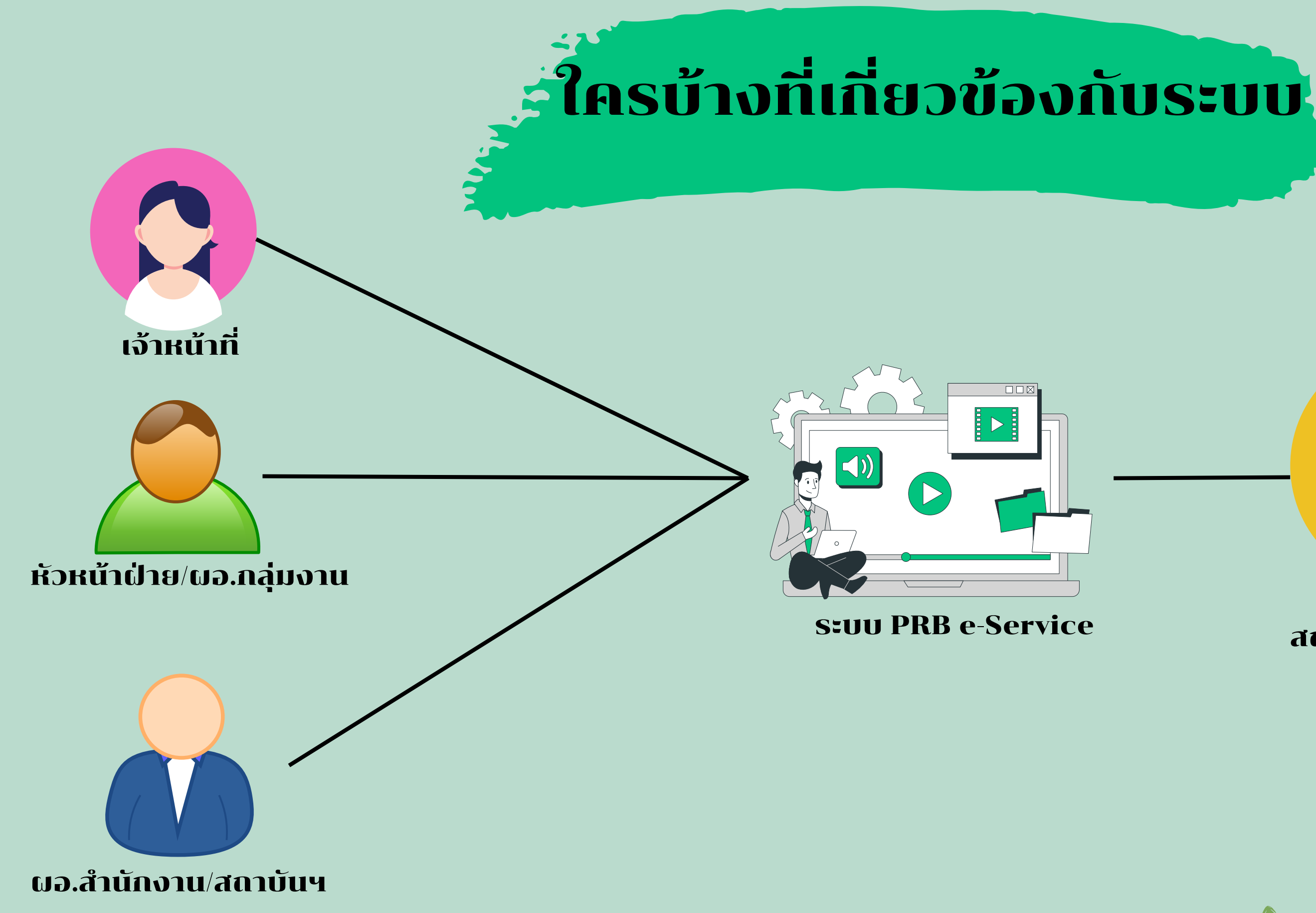

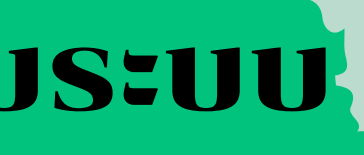

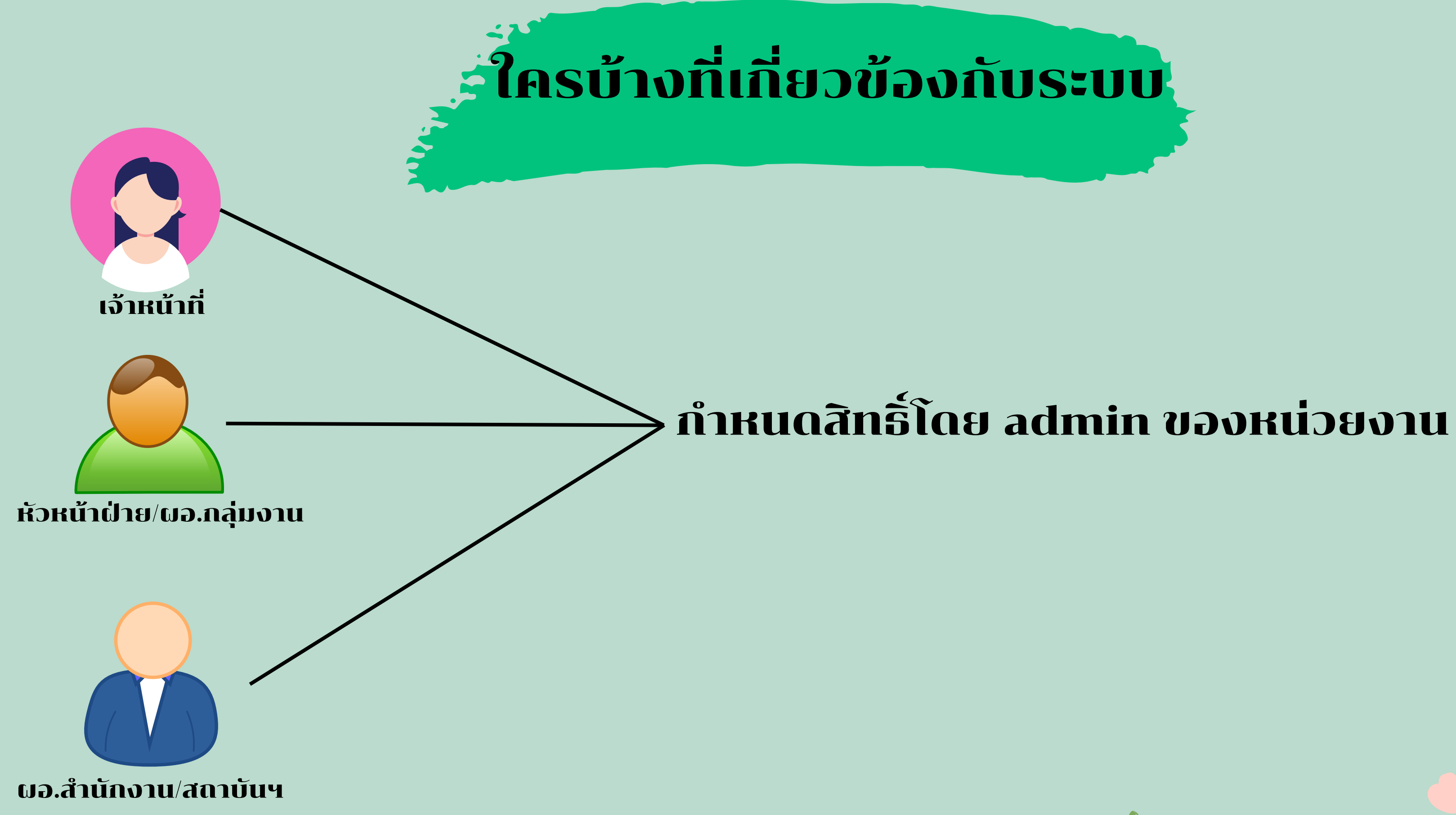

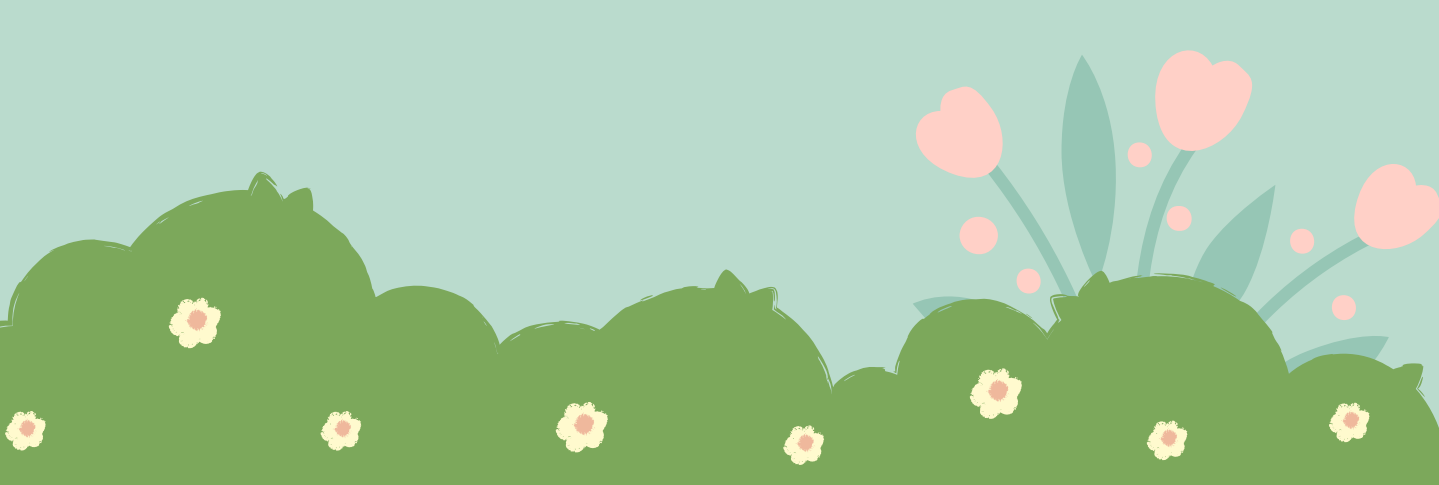

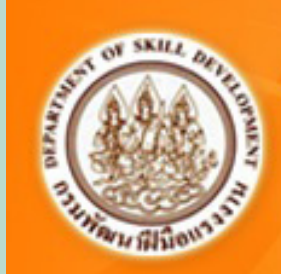

ระบบบริหารบุคลากรและกำหนดสิทธิ์การใช้งาน<br>ระบบสารสนเหศ ดรมพัฒนนิมิอแรเจณ ดระทรวงแรงจน

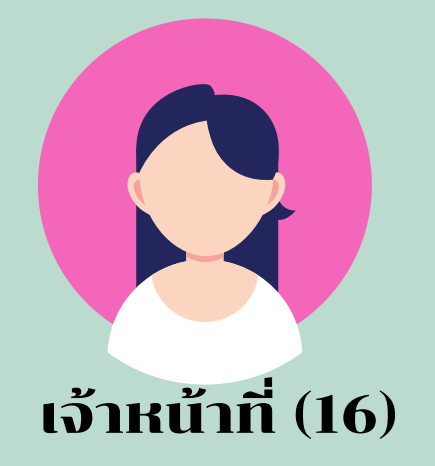

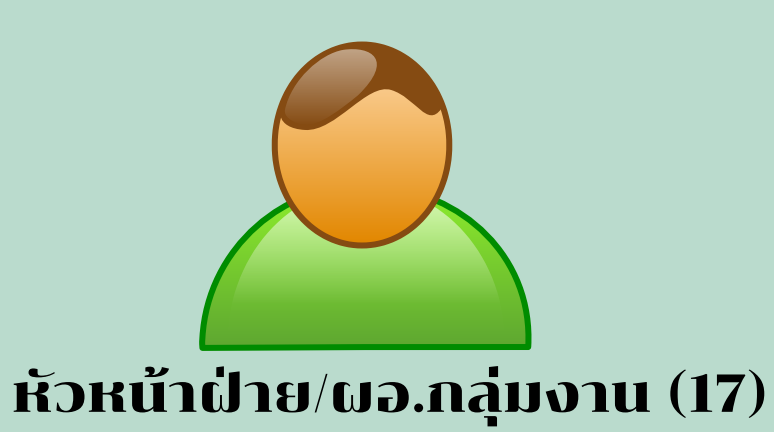

### ระบบรายงานผลการพัฒนาฝีมือแรงงาน

- $\Box$ 1. (กองยุทธฯ) เจ้าหน้าที่กองยุทธศาสตร์และเครือข่าย
- $\square$ 2. (กองแผนฯ) เจ้าหน้าที่กำหนดแผนของกรมฯ
- $\square$ 3. (สพท.) เจ้าหน้าที่ดูแลหลักสูตรกลางของกรม
- □4. (สมฐ) เจ้าหน้าที่ดูแลสาขาอาชีพทดสอบมาตรฐาน
- $\Box$ 5. (สมฐ) เจ้าหน้าที่ดูแลข้อมูลผู้ทดสอบมาตรฐานฯ (กรรมการ)  $\Box$ 11. เจ้าหน้าที่ฝ่ายแผนของหน่วยงาน
- $\square$ 6. (สมฐ) เจ้าหน้าที่บันทึกข้อมูลผู้ทดสอบฯ (กรรมการ)
- □7. เจ้าหน้าที่บันทึกข้อมูลศูนย์ทดสอบ
- $\square$ 8. (สมฐ) เจ้าหน้าที่บันทึกข้อมูลสาขาการแข่งขัน
- □9. (สมฐ) เจ้าหน้าที่บันทึกสถานทดสอบฝีมือคนหางานไปทำงานตปท. □15. เจ้าหน้าที่บินจึกข้อมูลการทดสอบ
- □10. (สมฐ) เจ้าหน้าที่บันทึกข้อมูลเครื่องหมายมาตรฐาน
- - $\Box$ 12. เจ้าหน้าที่ตรวจสอบการยื่นสมัครฝึกผ่านE-Service
- $\Box$ 13. เจ้าหน้าที่ตรวจสอบการยื่นสมัครทดสอบผ่านE-Service  $\Box$ 19. เจ้าหน้าที่บันทึกข้อมูลการแข่งขัน □20. เจ้าหน้าที่บันทึกข้อมูลรับรองมาตรฐาน  $\square$ 21. ผู้บริหาร
- 
- □14. เจ้าหน้าที่บันทึกข้อมูลการฝึก
- ⊥ี่ 16. เจ้าหน้าที่บันทึก<mark>ซั</mark>้นมูลการส่งเสริมการฝึก (พรบ.)
- □17. ผู้รับรองหลักสูตร พรบ.)
- □18. นายทะเบียน (พรม.)

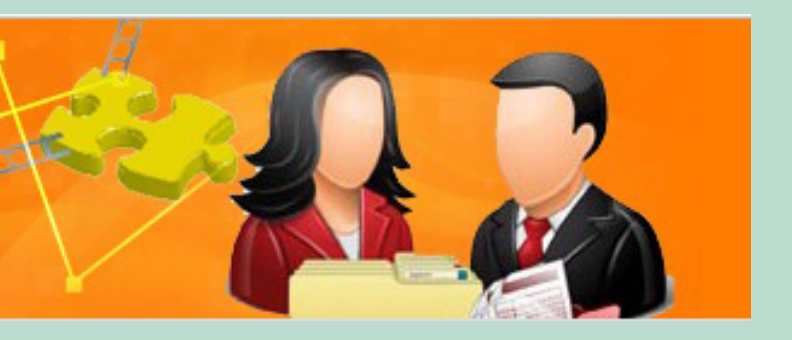

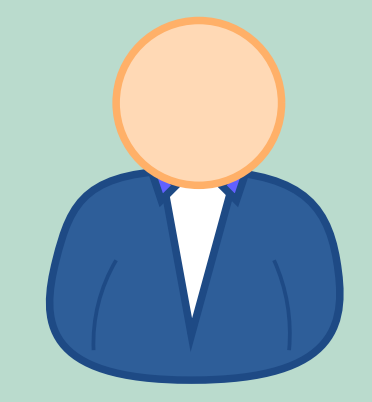

### ผอ.สำนักงาน/สถาบันฯ(18)

- □22. บันทึกแผนการฝึกอบรม (หน่วยงานภายนอก)
- $\square$ 23. บันทึกการฝึกอบรม (หน่วยงานภายนอก)
- $\square$ 24. รักษาราชการแทนนายทะเบียน (พรบ.)

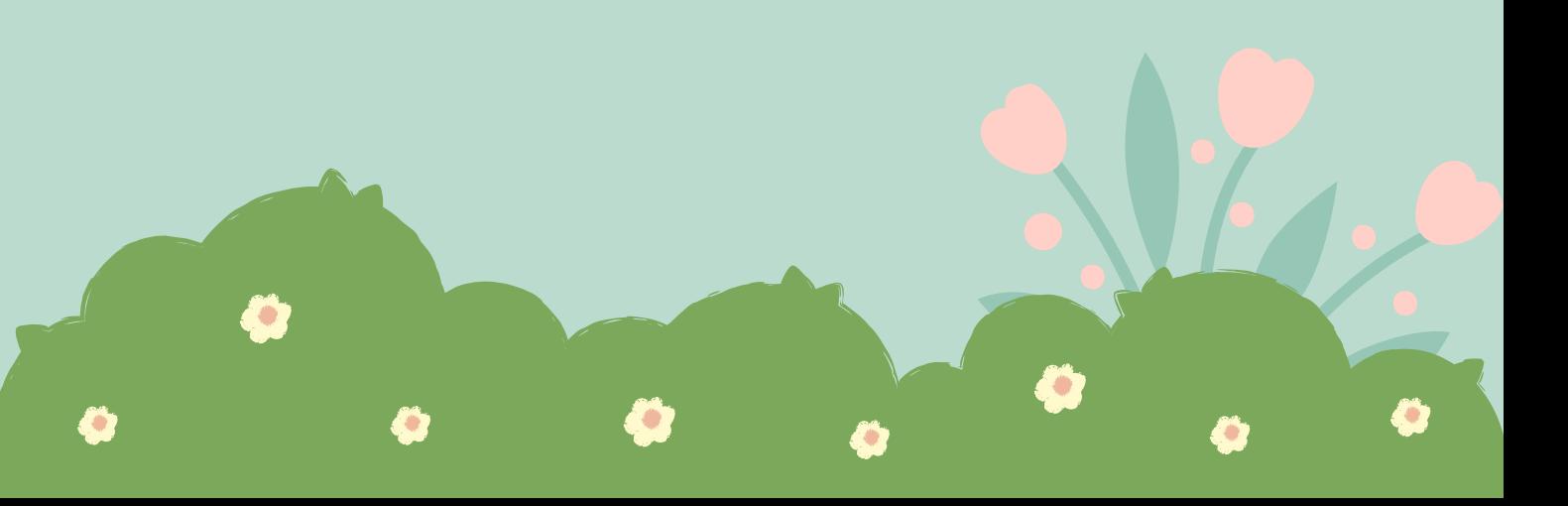

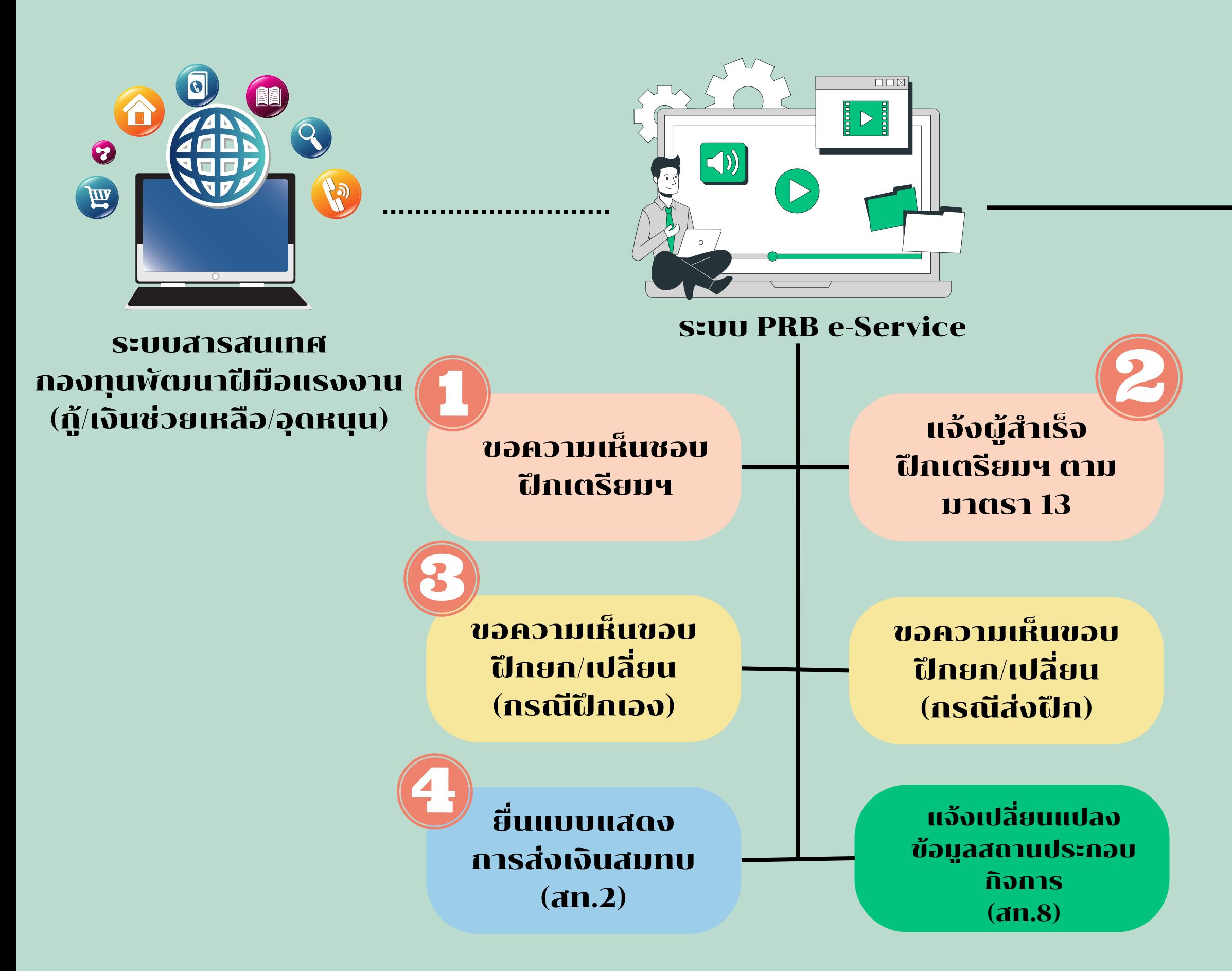

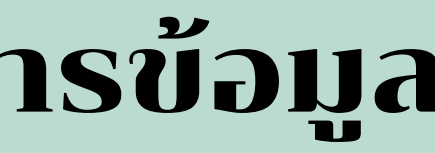

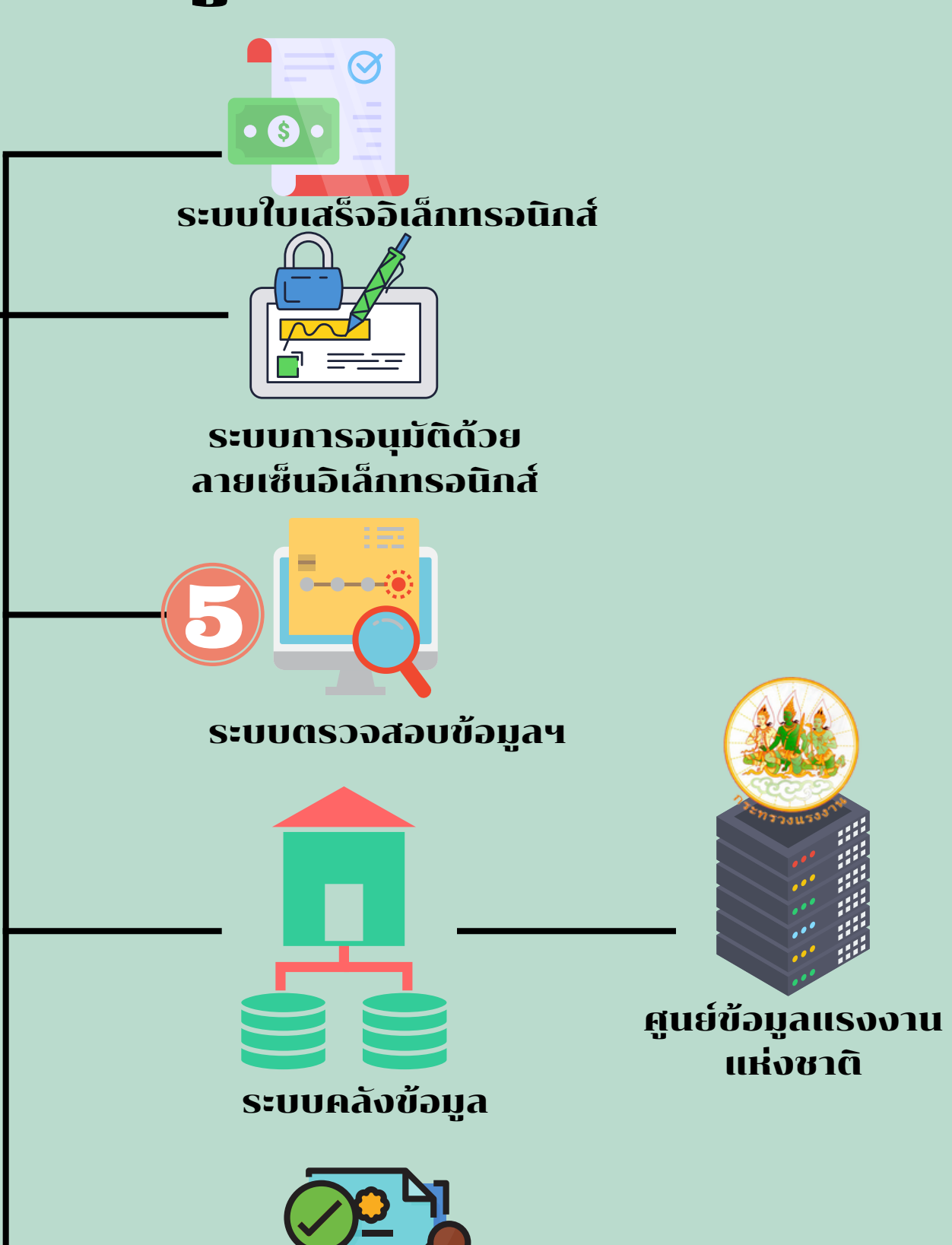

### ระบบที่เชื่อมโยงและบูรณาการข้อมูล

ระบบรับรองความรู้ความสามารถ

แห่งชาติ

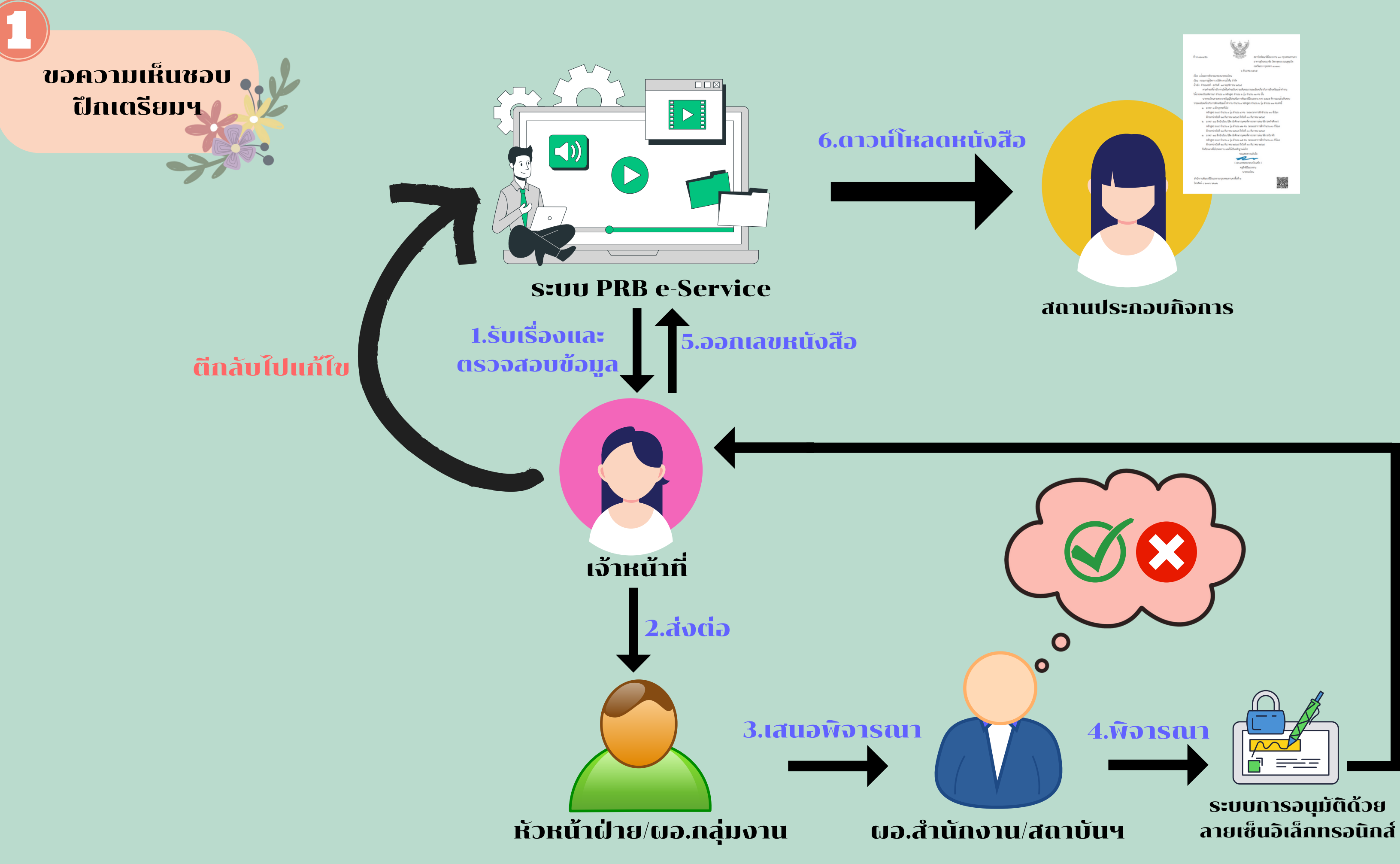

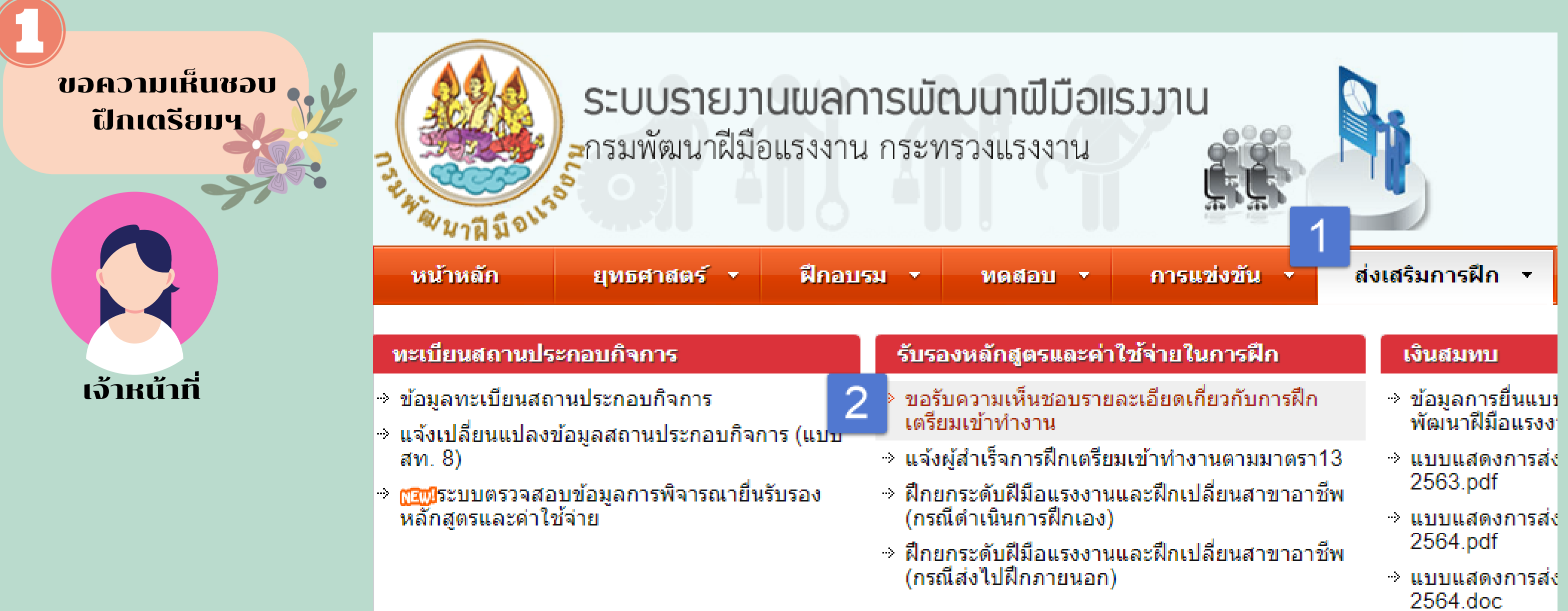

![](_page_7_Picture_12.jpeg)

![](_page_8_Picture_1.jpeg)

![](_page_9_Picture_6.jpeg)

![](_page_9_Picture_7.jpeg)

![](_page_10_Picture_5.jpeg)

![](_page_11_Figure_0.jpeg)

ข้อมูลการขออนุมัติ

<del>←</del> ย้อนกลับ

![](_page_11_Picture_51.jpeg)

![](_page_11_Picture_52.jpeg)

![](_page_12_Picture_0.jpeg)

![](_page_12_Picture_21.jpeg)

ขอรับความเ

![](_page_12_Picture_22.jpeg)

![](_page_12_Picture_23.jpeg)

![](_page_13_Figure_0.jpeg)

แจ้งผู้สำ เร็จ ฝึกเตรียมฯ ตาม มาตรา 13

![](_page_14_Picture_1.jpeg)

![](_page_14_Picture_4.jpeg)

![](_page_14_Picture_24.jpeg)

![](_page_14_Picture_25.jpeg)

![](_page_15_Picture_3.jpeg)

![](_page_15_Picture_4.jpeg)

![](_page_16_Picture_3.jpeg)

![](_page_16_Picture_4.jpeg)

![](_page_17_Picture_15.jpeg)

![](_page_17_Figure_1.jpeg)

### ข้อมูลการขออนุมัติ

![](_page_18_Picture_129.jpeg)

### ผอ.สำนักงาน/สถาบันฯ รั บ ท ร า บ

### แจ้งผู้สำเร็จ ฝึกเตรียมฯ ตาม <u>มาตรา 13</u>

### **U** ออกจากระบบ

ผู้ใช้งาน: kraiwit

### หน่วยงาน : ศูนย์ข้อมูลเทคโนโลยีสารสนเทศและการสื่อสาร

![](_page_18_Picture_130.jpeg)

<del>≮</del> ย้อนกลับ

![](_page_18_Picture_131.jpeg)

![](_page_18_Picture_10.jpeg)

![](_page_18_Picture_11.jpeg)

### นายทะเบียนกดเห็นชอบในระบบลายเซ็น 1. อิเล็กทรอนิกส์วันใด ต้องออกเลขที่หนังสือ ในวันนั้น

![](_page_19_Picture_0.jpeg)

### 2.วันที่ที่ใช้คำ นวณยื่นก่อน 30 วัน จะใช้วันที่ สถานประกอบกิจการส่งข้อมูลเข้าระบบ

![](_page_19_Picture_50.jpeg)

![](_page_19_Figure_5.jpeg)

![](_page_20_Figure_0.jpeg)

### ขอความเห็นขอบ ฝึกยก/เปลี่ยน (กรณีฝึกเอง)

![](_page_21_Picture_1.jpeg)

![](_page_21_Picture_17.jpeg)

![](_page_21_Picture_18.jpeg)

2564.doc

![](_page_22_Picture_0.jpeg)

![](_page_22_Picture_53.jpeg)

ข้อมูลบริษัท ข้อมูลเอกสา<mark> 7 ข้</mark>อมูลหลักสูตร

ข้อมูลรุ่นในแต่ละหลักสูตร ข้อมูลเอกสารแนบ การพิจารณารับรองหลักสูตรและค่าใช้จ่าย ้ เลขที่บัญชีผู้ประกอบกิจการ: 7600002043 ชื่อบริษัท: ่ บริษัท เซียนหนิง ซีฟู้ด จำกัด ่ เลขที่ 254 ม.7 ตำบลบ้านแหลม อำเภอบ้านแหลม จังหวัดเพชรบุรี ที่อยู่ สาขาที่ยื่นขอรับรอง ่สำนักงานใหญ่ ผู้มีอำนาจทำการแทน ่ นายบุญส่ง อนันตเสถ หน่วยงานที่แจ้งขอรับรอง สำนักงานพัฒนาฝีมือแรงงานเพชรบุรี พื้นที่ที่แจ้งขอรับรอง  $N/A$ ประเภทกิจการ:

![](_page_23_Picture_39.jpeg)

![](_page_24_Picture_46.jpeg)

สาร

ิข้อมูลหลักสูต<mark>: 10 </mark>ข้อมูลรุ่นในแต่ละหลักสูตร

ข้อมูลเอกสารแนบ

การพิจารณารับรองหลักสูตรและค่าใช้จ่าย

![](_page_24_Picture_47.jpeg)

หลักสูตร การป้องกันความปลอดภัยและการปลอมปนอาหาร<br>Hลิกสูตรป่องกับความปลอดภัยและการป้องกันความปลอดภัยและการปลอมปนอาหาร

![](_page_24_Picture_48.jpeg)

![](_page_24_Figure_8.jpeg)

![](_page_24_Figure_9.jpeg)

![](_page_25_Picture_4.jpeg)

![](_page_25_Picture_3.jpeg)

![](_page_26_Picture_47.jpeg)

![](_page_26_Picture_48.jpeg)

![](_page_27_Picture_0.jpeg)

![](_page_27_Picture_35.jpeg)

![](_page_27_Picture_36.jpeg)

![](_page_27_Picture_37.jpeg)

![](_page_27_Picture_38.jpeg)

### 1.ลืมเปิด MACRO

### วิธีแก้ : เปิดให้ เรียบร้อยโดย คลิก เปิดใช้ งานการแก้ไข

![](_page_28_Picture_0.jpeg)

6.

# บัญหาที่พบ

![](_page_28_Picture_45.jpeg)

![](_page_28_Picture_46.jpeg)

2.เปิด MACRO แล้ว แต่ MS EXEL บล็อคไม่ให้ ทำ งาน

![](_page_29_Picture_21.jpeg)

### วิธีแก้แบบที่1 : 1.คลิกขวาที่ไฟล์ generic8 2.คลิก properties 3.ติ๊กที่ unblock

### วิธีแก้แบบที่2: เพิ่ม Trust Location ให้ Excel รู้จัก

![](_page_30_Picture_39.jpeg)

![](_page_30_Figure_2.jpeg)

ศูนย์ความเชื่อถือมีการตั้งค่าความปลอดภัยและความเป็นส่วนตัว การตั้งค่าเหล่านี้จะช่วยให้คอมพิวเตอร์ของคุณปลอดภัยอยู่

![](_page_30_Picture_6.jpeg)

 $\overline{?}$ 

 $\times$ 

### ศูนย์ความเชื่อถือ

![](_page_31_Picture_44.jpeg)

 $\boldsymbol{\times}$ 

![](_page_31_Picture_45.jpeg)

C:\Users\kraiw\Downloads\Documents

![](_page_31_Picture_5.jpeg)

◯ โฟลเดอร์ย่อยของตำแหน่งที่ตั้งนี้ใด้รับความเชื่อถือเช่นกัน

ดำ<u>อ</u>ธิบาย:

![](_page_31_Picture_8.jpeg)

![](_page_31_Picture_9.jpeg)

![](_page_31_Picture_10.jpeg)

![](_page_32_Picture_0.jpeg)

### msąnssai

### ่<br>เจ้าหน้าที่ต้องเข้าไปตรวจสอบ<br>★ หากมีการแจ้งอุทธรณ์

![](_page_33_Picture_71.jpeg)

### ำขออุทธรณ์

### ส่งศาขออุทธรณ์

### ำยการคำขออุทธรณ์

![](_page_33_Picture_72.jpeg)

**ILIC** ยงาน เฝ็ก) $\overline{\phantom{a}}$ 

 $10.5$ 

### ี เลขทะเบียน/ชื่อสถานประกอบการ:::[ถ้าเป็นชื่อ ใส่เป็นบางคำก็พอ <mark>२ แ</mark>

![](_page_33_Picture_73.jpeg)

### ตรวจสอบการบันทึกข้อมูล

### สถิติทั่วไป

![](_page_33_Figure_13.jpeg)

÷

### ข้อมูลการอุทธรณ์การยื่นรับรองหลักสูตรและค่าใช้จ่ายในการฝึกอบรมของสถานประกอบกิจการ

### ี่สถาบันพัฒนาฝีมือแรงงาน 3 ชลบุรี❤์

### จำนวนผู้ผ่านการฝึกอบรม

\*\* ข้อมูลรายชื่อจากไฟล์ excel ในขั้นตอนที่ 5 จะถูกนำไปคำนวณเงิน ิสมทบก็ต่อเมื่อครบเงื่อนไขดังนี้

- รายชื่อผู้ผ่าน ต้องมีคำว่า ผ่าน ในช่อง Status
- วันที่สิ้นสุดการฝึกอบรมจะต้องอยู่ในช่วงปีของการยื่น สท.2
- หลักสูตรของรุ่นนั้น จะต้องมีสถานะ อนูมัติ (step3)
- รายละเอียดของรุ่นนั้น จะต้องมีสถานะ อนุมัติ (step4)
- เรคคอร์ดนั้นจะต้องมีสถานะ อนุมัติ (step6)
- เรคคอร์ดนั้นจะต้องยื่นภายในวันที่ 15 ม.ค. ปีถัดไป ก่อน 24.00 (ยึดเวลา server กรม เป็นหลัก)

![](_page_34_Picture_8.jpeg)

### \*\* เพื่อให้มีความชัดเจน สามารถตรวจสอบเกี่ยวกับจำนวนผู้ผ่านการ<br>-<br>ฝึกอบรม สถานประกอบกิจการและเจ้าหน้าที่สามารถเข้าไปตรวจสอบ รายชื่อผู้ผ่านการฝึกอบรมได้ที่เมนูดังรูป

![](_page_35_Figure_1.jpeg)

![](_page_35_Picture_2.jpeg)

![](_page_35_Picture_3.jpeg)

![](_page_35_Picture_4.jpeg)

### เจ้าหน้าที่

![](_page_35_Picture_6.jpeg)

สถานประกอบกิจการ

![](_page_36_Picture_0.jpeg)

![](_page_36_Picture_1.jpeg)

### ข้อมูลการฝึกอบรมของสถานประกอบการในความรับผิดชอบ

สถาบันพัฒนาฝีมือแรงงาน 3 ชลบุรีโร

\*\*\*ข้อมูลตัวเลขจำนวนพนักงานที่ส่งเข้าอบรม/ตัดช้ำ จะอัพเดททุกเช้า ไม่ใช่ข้อมูล realtime นะครับ<br>เพราะถ้า realtime จะประมวลผลช้ามาก สำหรับหน่วยงานที่มีสถานประกอบการหลายแห่ง เช่น ชลบุรี /อยุธยา/กองส่งเสริม เป็นต้น

้เลขทะเบียน/ชื่อสถานประกอบการ:::[ถ้าเป็นชื่อ ใส่เป็นบางศาก็พอ

![](_page_36_Picture_21.jpeg)

 $\sqrt{10\pi}$ 

![](_page_37_Picture_0.jpeg)

### รายงานการส่งพนักงานเข้าอบรมประจำปี 2565

์ชื่อสถานประกอบกิจการ : บริษัท คิง เพาเวอร์ อินเตอร์เนชั่นแนล จำกัด(1000388573) สถานะการขึ้นทะเบียน สท.1 : ขึ้น ขึ้นทะเบียนที่ : สถาบันพัฒนาฝีมือแรงงาน 13 กรุงเทพมหานคร

\*\*\*แสดงตัวเลขเฉพาะการยื่นที่นายทะเบียนอนุมัติแล้วเท่านั้น หากไม่พบข้อมูล และท่านมั่นใจว่า ยื่นรับรองหลักสูตรครบถ้วนถูกต้องและได้หนังสือรับรองเป็นที่เรียบร้อยแล้ว กรุณาติดต่อหน่วยงานที่รับยื่น

### \*\*\*ช่อง C จะเท่ากับ ช่องA-ช่องB ระบบแสดงรายชื่อที่ตัดซ้ำทิ้ง (ขีดกลางสีแดง) กรุณาตรวจสอบความถูกต้องอีกครั้ง<br>\*\*\*ข้อมูลตัวเลขจำนวนพนักงานที่ส่งเข้าอบรม/ตัดซ้ำ จะอัพเดททุกเช้า ไม่ใช่ข้อมูล realtime

### ิดาวน์โหลด <mark>⊜ิ</mark>

![](_page_37_Picture_29.jpeg)

### รายชื่อผู้เข้าอบรมทั้งหมดที่ผ่านการรับรอง ี (รวมทุกสาขาของสถานประกอบกิจการ)<br>\*\*รายการที่ซ้ำจะแสดงด้วย <del>ตัวอักษรสีแดง ขีดกลา</del>ง

![](_page_37_Picture_30.jpeg)

### สถานประกอบกิจการ

![](_page_37_Picture_10.jpeg)

![](_page_38_Picture_9.jpeg)

### สามารถตรวจสอบจำนวนลูกจ้างในแต่ละเดือนได้หรือไม่

![](_page_39_Picture_1.jpeg)

### ิตรวจสอบการบันทึกข้อมูล

![](_page_39_Picture_28.jpeg)

![](_page_39_Picture_4.jpeg)

### ข้อมูลจำนวนลูกจ้างในแต่ละเดือนของสถานประกอบกิจการในข่ายบังคับปี 2565

### สถาบันพัฒนาฝีมือแรงงาน 3 ชลบุรีรู

\*\*\*ที่มา:ศูนย์ข้อมูลแรงงานแห่งชาติ วันที่ 1 มีนาคม 2565

![](_page_39_Picture_29.jpeg)

![](_page_39_Figure_9.jpeg)

![](_page_40_Picture_2.jpeg)

### รายงานผลการดำเนินการพัฒนาฝีมือแรงงานประจำปี 1.1 จำนวนลูกจ้างทั้งหมดในปี 1.2 จำนวนเดือน

1.3 จำนวนลูกจ้างเฉลี่ยในรอบปี

![](_page_40_Picture_60.jpeg)

![](_page_40_Picture_61.jpeg)

![](_page_40_Picture_7.jpeg)

### เปิดไฟล์รายชื่อเพื่อตรวจ สอบว่าผ่านการทดสอบฯ/ รับรองความรู้ความ สามารถจริงหรือไม่

![](_page_41_Picture_92.jpeg)

ารประเมินเงินสมทบกองทุน

 $10<sup>1</sup>$ 

 $0$ ดน

 $2$ คน

 $6$ 

![](_page_41_Picture_2.jpeg)

รายงานผลการดำเนินการพัฒนาฝีมือแรงงานประจำปี

- ่ 1.1 จำนวนลูกจ้างทั้งหมดในปี
- 1.2 จำนวนเดือน
- 1.3 จำนวนลูกจ้างเฉลี่ยในรอบปี

1.4 จำนวนลูกจ้างที่ต้องจัดให้มีการพัฒนาฝีมือแรงงาน (ร้อยละ10 ของจำนวนลูกจ้างเฉลี่ยในรอบปี)

- ่ 2.จำนวนลูกจ้างที่ได้ดำเนินการพัฒนาฝีมือแรงงาน
- ่ 2.1 จำนวนผู้รับการฝึก/ทดสอบ/รับรองความรู้ความสามารถ <mark>ดึง/คำนวณข้อมูล</mark>
- \*\* 1. ต้องกดทุกครั้งเพื่อให้ระบบคำนวณจำนวนลูกจ้างที่ตัดซ้ำแล้วอัตโนมัติ
- \*\* 2. อย่าลืมใส่ปีประเมินก่อนกดปุ่ม ดึง/คำนวณข้อมูล

ี่จำนวนลูกจ้างที่ผ่านการพิจารณาอนุมัติทั้งหมด

้ฝึกอบรม/ทดสอบมาตรฐาน/รับรองความรู้ความสามา

้จำนวนลูกจ้างที่ผ่านพิจารณาอนุมัติ(ตัดคนซ้ำแล้ว)

้ฝึกอบม/ทดสอบมาตรฐาน/รับรองความรู้ความสามารุ่  $60$   $\sqrt{au}$ 

้จำนวนลูกจ้างที่ผ่านการรับรองความรู้ความสามารถ∷:แบบฟอร์ม::::

่ แนบไฟล์รายช<mark>ี้ O นการรับรองความรู้ความสามารถ ดาวน์โหลดไฟล์ ลบไฟล์</mark>

| คลิกเพื่อเพิ่มรายชื่อผู้ผ่านฯเข้าระบบ | ลบรายชื่อผู้ผ่านฯออกจากระบบ |

ทั้งหมด

้จำนวนลูกจ้างที่ผ่านการทดสอบมาตรฐานฝีมือแรงงานแห่งชาติ:∷แบบฟอร์ม:::<mark>: 7</mark>

<mark>์ แนบไฟล์รายชื่อผู้ผ่านคา</mark>รทดสอบมาตรฐานฝีมือแรงงานแห่งชาติ <mark>ดาวน์โหลดไฟล์</mark> <mark>เ</mark>

ิลบไฟล์

|คลิกเพื่อเพิ่มรายชื่อ<mark>คลานฯเข้าระบบ | ลบูรายชื่อผู้ผ่านฯออกจากระบบ |</mark>

![](_page_41_Picture_24.jpeg)

![](_page_41_Picture_93.jpeg)

![](_page_42_Picture_3.jpeg)

![](_page_42_Picture_4.jpeg)

### ทดลองเปลี่ยนตัวเลขใหม่ ให้มีจำ นวนลูกจ้างเฉลี่ยเกินกว่าที่ฝึกอบรม

![](_page_43_Picture_8.jpeg)

### บางครั้งสถานประกอบกิจการจ่ายเงินไม่ตรงกับวันที่รับ

### \*\* เจ้าหน้าที่จะต้องเปลี่ยนวันที่รับ ให้เป็นวันที่ สปก มาจ่ายเงินจริงๆ

![](_page_44_Picture_19.jpeg)

![](_page_44_Figure_4.jpeg)

![](_page_44_Figure_5.jpeg)

เก้าหมื่นเก้าพันแปดร้อยสิบเอ็ดบาทเก้าสิบสี่สตางค์

### ระบบบริการกาครัฐพานระบบอิเล็กทรอนิกส์ / บริการสำหรับสถานประกอบกิจการ / แบบแสดงการส่งมินสมทบกองทุนพัฒนาฟีมือแรงงาน (สท.2)

![](_page_45_Picture_11.jpeg)

รายการที่ 1 - 1 จากทั้งหมด 1 รายการ

 $\begin{array}{|c|c|} \hline \hline \hline \hline \hline \hline \hline \hline \hline \hline \end{array}$ 

![](_page_45_Picture_12.jpeg)

### เมื่อสถานประกอบการจ่ายเงินเรียบร้อยแล้วจะต้องทำ อย่างไร

สำหรับเจ้าหน้าที่

![](_page_46_Picture_12.jpeg)

![](_page_46_Picture_3.jpeg)

![](_page_46_Picture_13.jpeg)

![](_page_47_Picture_0.jpeg)

### ระบบตรวจสอบข้อมลการยื่น รับรองหลักสูตรฯ

### ระบบตรวจสอบข้อมูลการยื่นรับรองหลักสูตร และค่าใช้จ่ายฯ และประเมินเงินสมทบ

![](_page_47_Figure_6.jpeg)

### 1.เข้าที่ datacenter.dsd.go.th 2. password ดาวน์โหลด

จาก QR

![](_page_47_Picture_4.jpeg)

![](_page_48_Picture_43.jpeg)

### เรียกดูข้อมูลแบบด่วนๆ

1.ข้อมูลการยื่นรับรองแยกตามหน่วยงาน

4.ข้อมูลการยื่นรับรองแยก ID (ส่งฝึก)

7.แผนการฝึกอบรมของบริษัท

10. โอนย้ายข้อมูลสท.1 ด้วยตนเอง

2.ข้อมูลการยื่นรับรองแยกตามบริษัท

5.การยื่น สท.2 ปี 2564/2563ของ สปก. ที่ติ๊กขึ้นทะเบียน สท.1

8.ตรวจสอบการยื่นอุทธรณ์ของสถานประกอบกิจการ

![](_page_48_Figure_10.jpeg)

### ้เดือนสิ่งที่ผิดพลาด

1.รายชื่อบริษัทที่ไม่มีข้อมลการยื่นรับรองฯในระบบ

4.จำนวนค่าใช้จ่ายที่รับรองมากกว่าที่ขอมา

7.ใส่วันที่ของรุ่นใน step4เป็นอนาคต (ฝึกเอง)

10.Excel ที่ใส่ผิดรูปแบบ(ปี 2563)

13.ข้อมูลรุ่นที่รายชื่อไม่เข้าในฐานข้อมูล (ฝึกเอง)

16.Excel ที่ใส่ผิดรูปแบบ(ปี 2565)

2.จำนวนคนที่รับรองมากกว่าที่ขอมา (ฝึกเอง)

5.จำนวนคนในExcelไม่เท่ากับที่อนุมัติ (ฝึกเอง)

8.ใส่วันที่ของรุ่นใน step4เป็นอนาคต (ส่งฝึก)

11.ยังไม่ได้แนบ Excel

14.ข้อมูลรุ่นที่รายชื่อไม่เข้าในฐานข้อมูล (ส่งฝึก)

# ขอให้ทุกหน่วยงานตรวจสอบ<br>และแก้ไขทันที

3.จำนวนคนที่รับรองมากกว่าที่ขอมา (ส่งฝึก)

6.จำนวนคนในExcelไม่เท่ากับที่อนุมัติ (ส่งฝึก)

9.รายชื่อบริษัทที่ยังไม่มายื่น สท.2

12.สถานะรอรับเรื่องเกิน 3 วันแล้ว

15.Excel ที่ใส่ผิดรูปแบบ(ปี 2564)

![](_page_50_Picture_0.jpeg)

# ปรับปรุงใหม่จาก Generic8 คาดว่าจะเริ่มใช้ 1 มกราคม 2566 เป็นต้นไป

### ถาม-ตอบ

![](_page_51_Picture_1.jpeg)